# Manuale

## per l'iscrizione al corso

"Formazione generale sulla sicurezza sul lavoro"

su

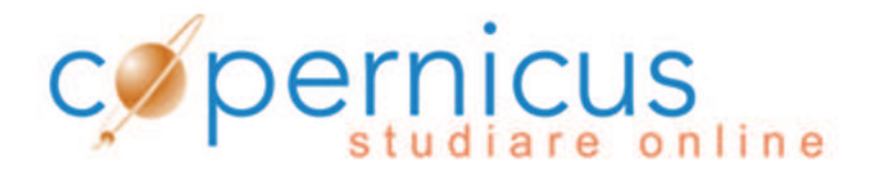

con il programma di gestione

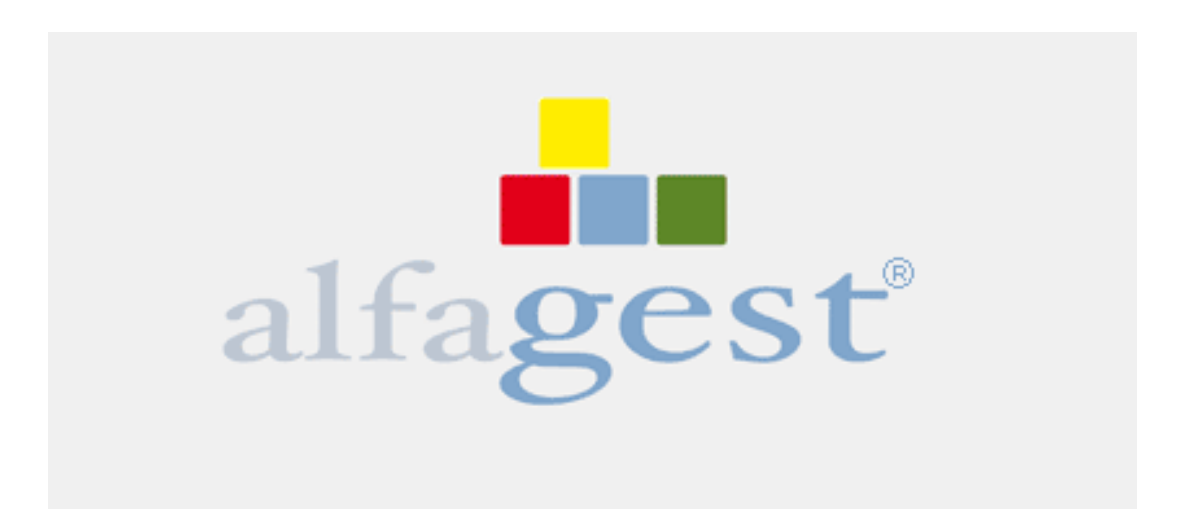

# http://alfagest.prov.bz/gen\_login.aspx

Questo collegamento funziona solamente su computer dell'amministrazione = Computer che ha accesso a INTRANET!

# **ATTENZIONE:**

Il programma Alfagest non è ancora perfettamente in funzione!

# Questo manuale è stato redatto esclusivamente per le iscrizioni nel corso **"Formazione generale sulla sicurezza sul lavoro".**

Ulteriori corsi che sono elencati nel programma, devono essere ancora adeguati o aggiornati dalla ditta informatica.

## **I 7 passi per l''iscrizione nel corso**

#### Step 1: Accesso

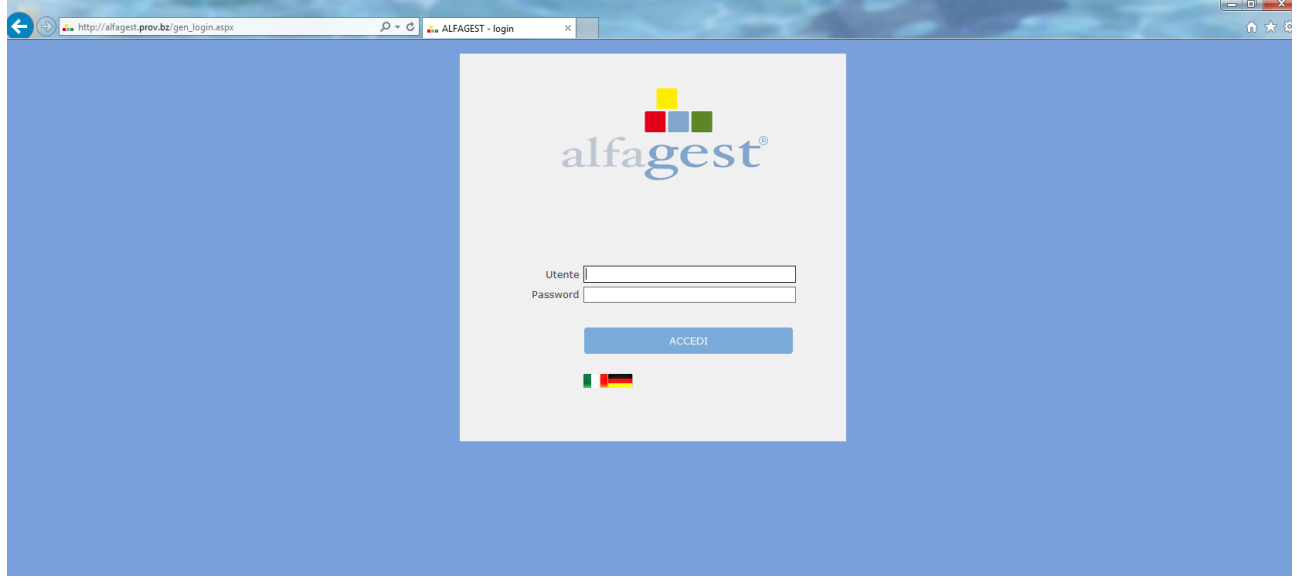

Inserisca il Suo nome utente e la Sua password che ha ricevuto dal Servizio di prevenzione e protezione, e clicchi la barra "accedi".

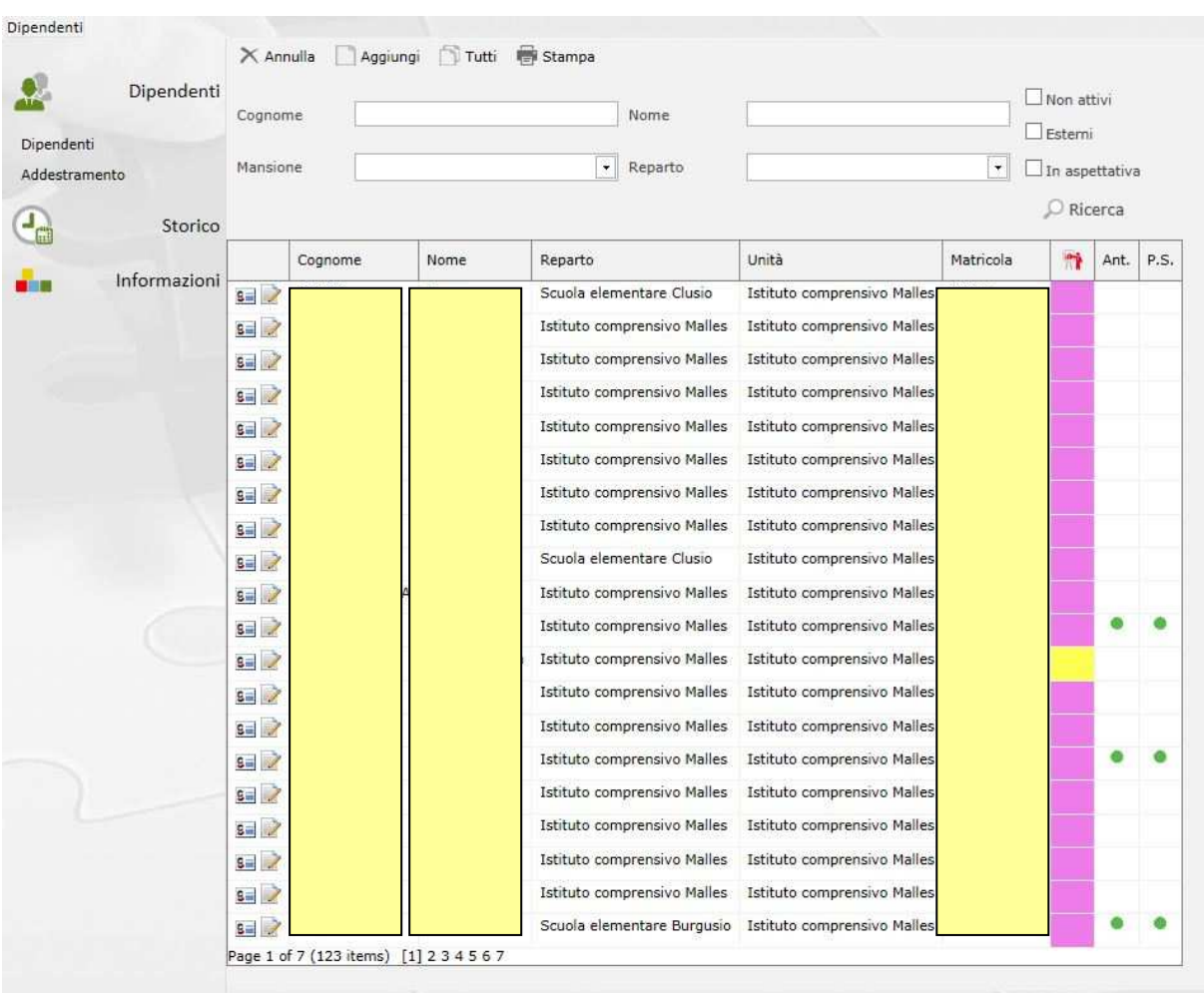

#### In questa schermata vede solamente il personale della Sua scuola.

#### **Step 2:**

Inserisca il cognome della dipendente o del dipendente e clicchi sulla lente d'ingrandimento (ricerca)

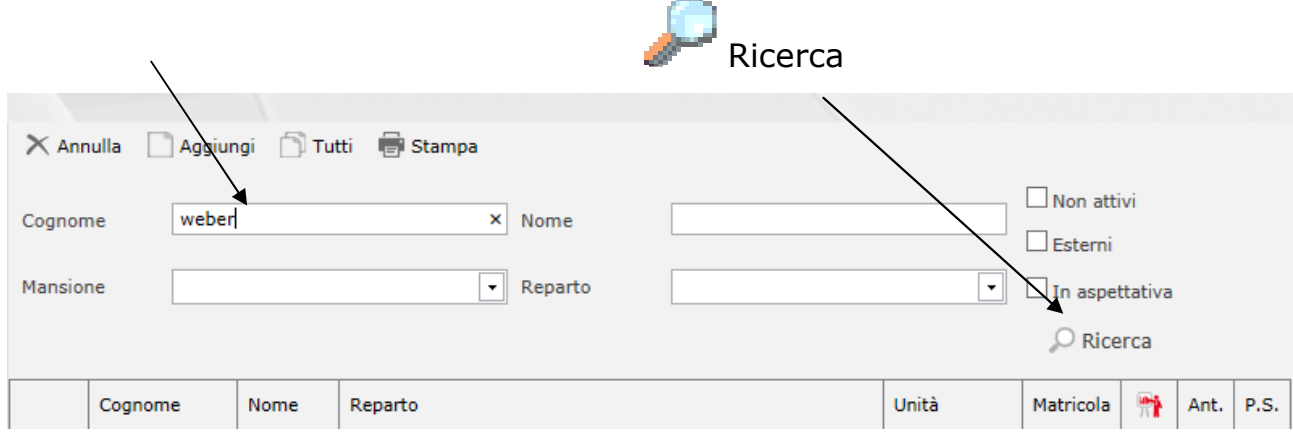

Trascinando il mouse sulla casella colorata compare l'elenco con il tipo di formazione svolta o da svolgere della/del dipendente.

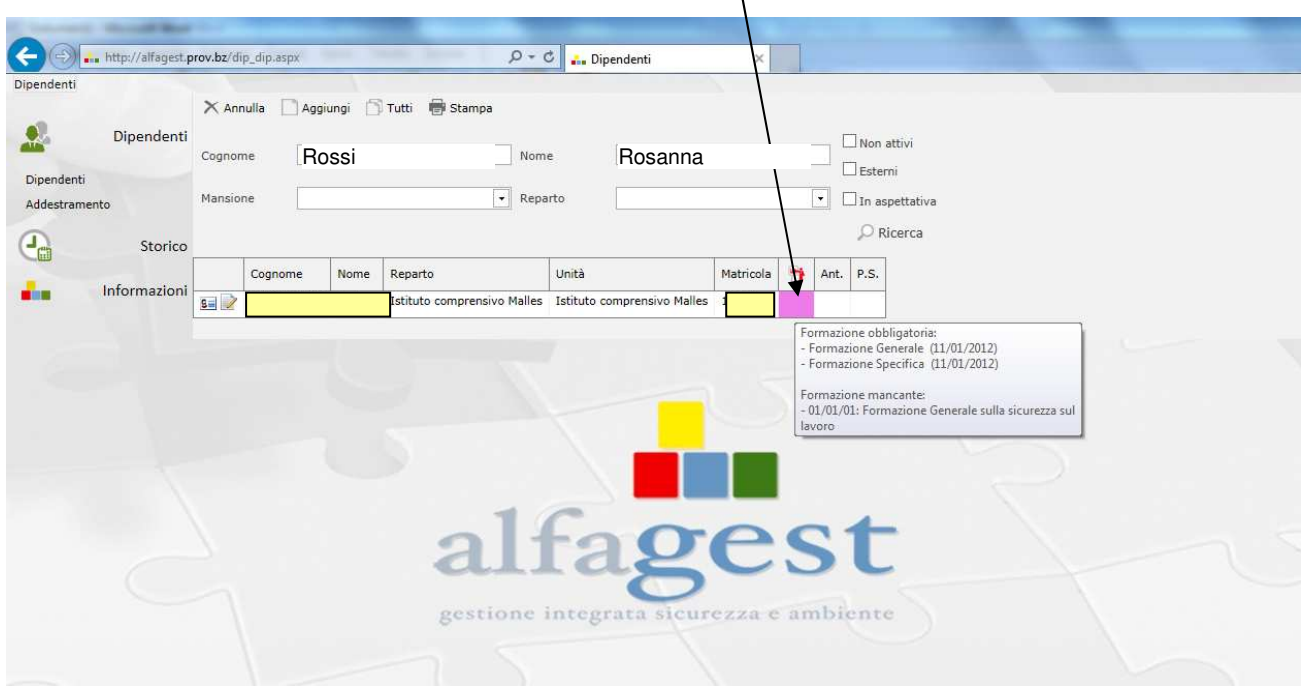

#### **Step 3:**

Se la/il dipendente deve ancora frequentare il corso, clicchi sulla seguente icona:

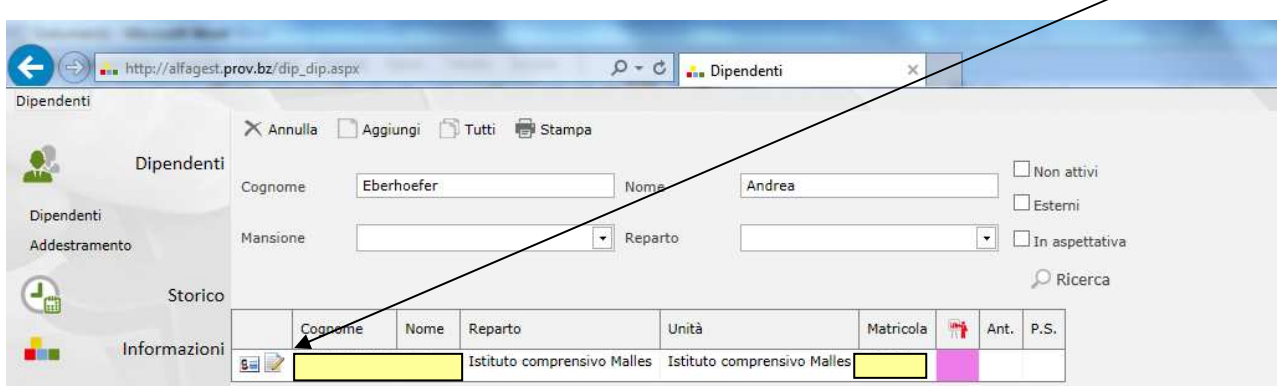

a) Se la persona è già stata iscritta al corso in passato, ma non lo ha ancora completato, l'iscrizione rimane attiva. Lo può vedere nel seguente campo.

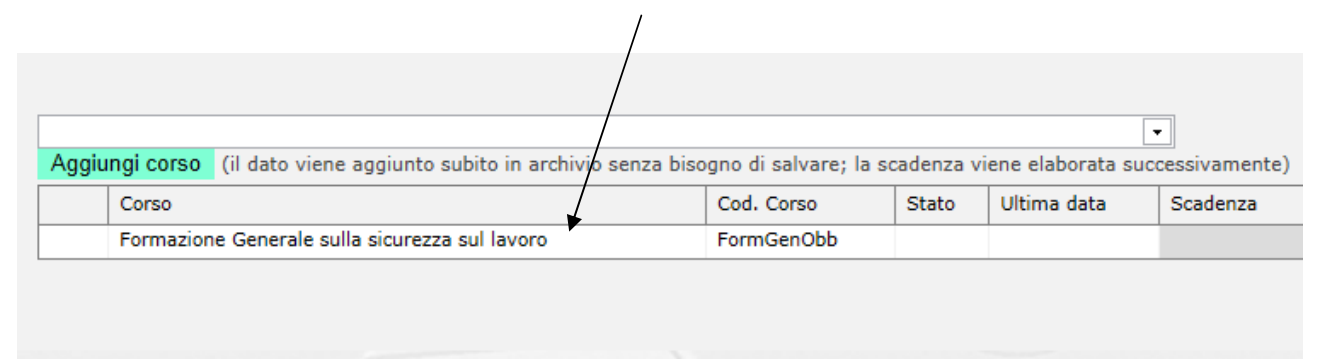

b) Se invece nel frattempo il corso è stato terminato il campo si presenta così.

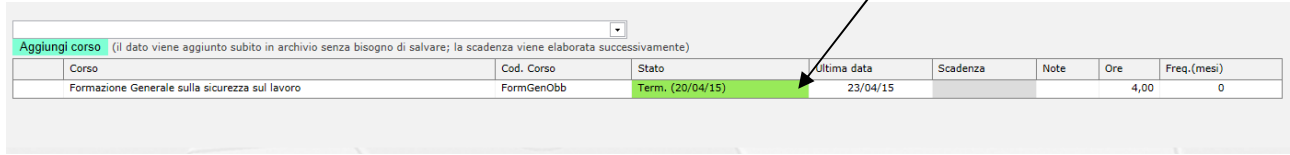

Quando il campo si presenta come descritto al punto **a)** o **b)** torni indietro allo **step 2** per una nuova ricerca di una/un dipendente.

Se il campo è vuoto, prosegua con lo **step 4**.

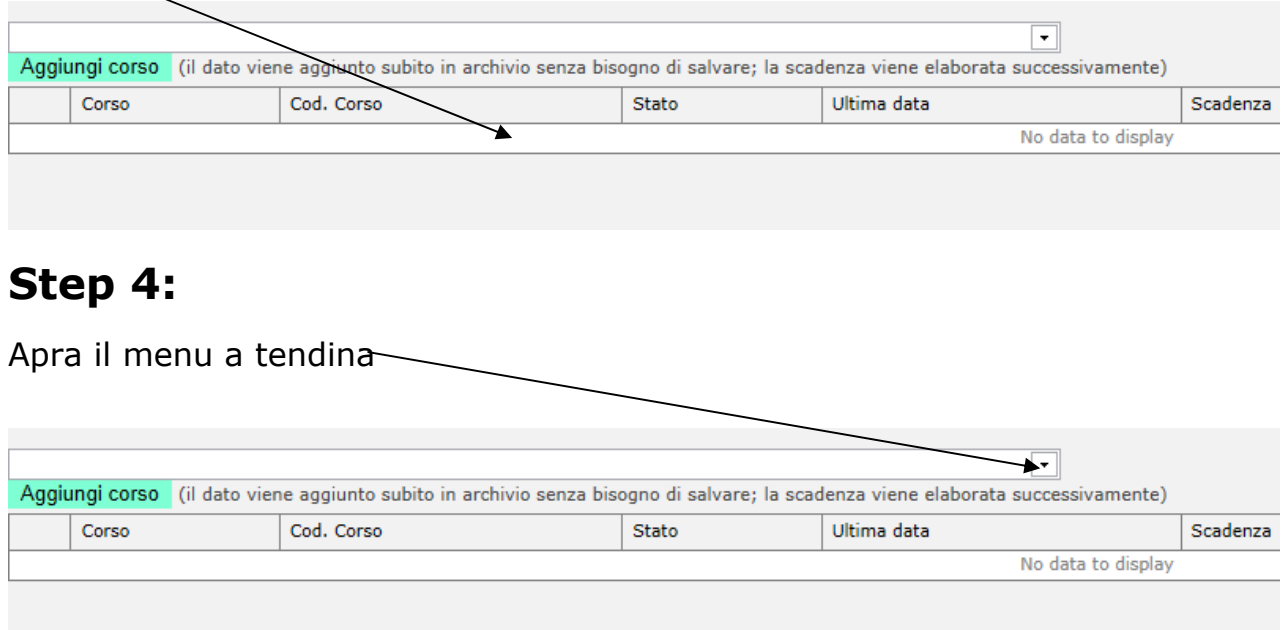

#### **Step 5:**

Scelga il corso – Formazione Generale sulla sicurezza sul lavoro

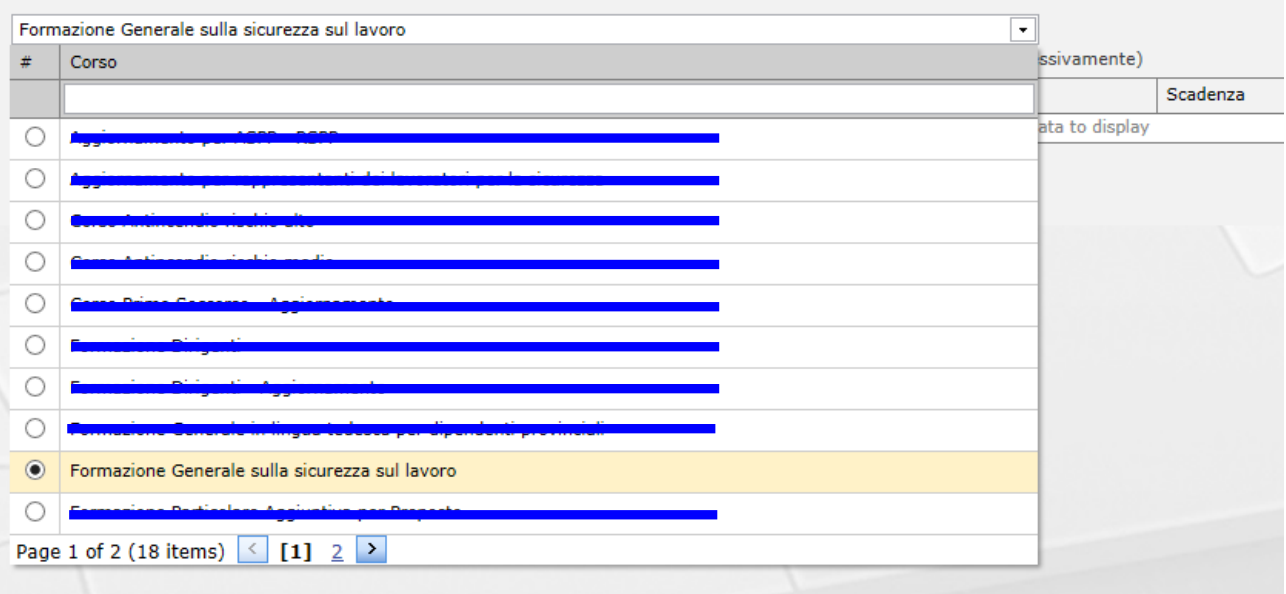

#### **Step 6:**

Clicchi su "Aggiungi corso" per prenotare l'iscrizione.

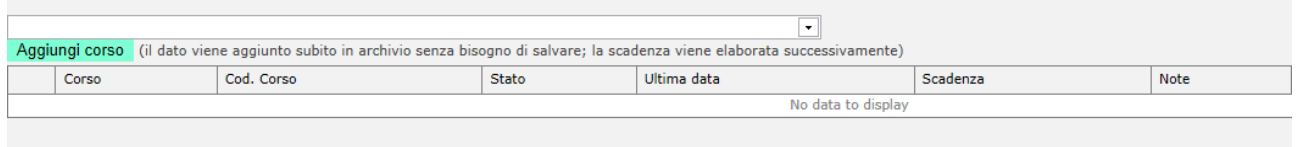

#### **Step 7:**

Confermi l'iscrizione al corso cliccando su "OK"

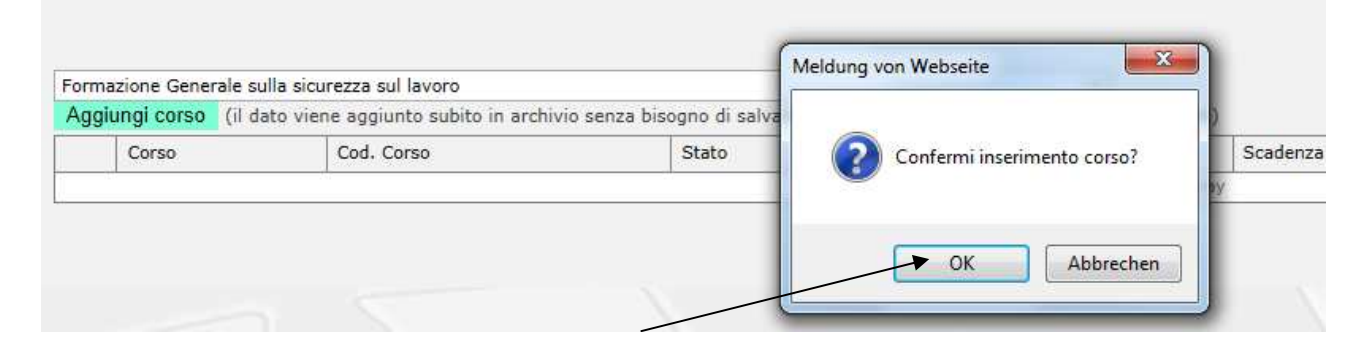

#### **L'iscrizione è fatta!**

A questo punto ha prenotato l'iscrizione della/del dipendente al corso.

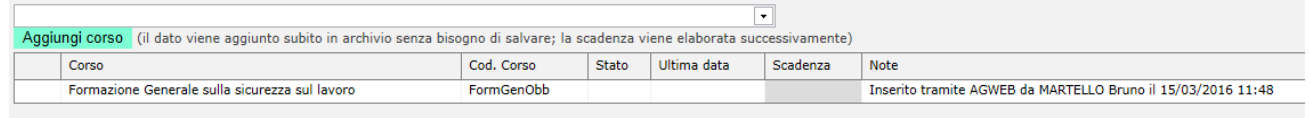

Il Servizio prevenzione e protezione sincronizza due volte alla settimana il programma Alfagest con Copernicus .

Con la sincronizzazione, Alfagest invia in automatico alla/al dipendente e per conoscenza alla direzione scolastica:

- la mail di registrazione con i dati d'accesso
- la mail d'iscrizione nel corso

### **Metodo alternativo per verificare lo stato della formazione**

**Attenzione:** Il programma Alfagest prende i dati del personale dalla banca dati centrale della Provincia, la quale al momento è ancora in fase di ottimizzazione. Pertanto, alcune volte i dati caricati da Alfagest dalla banca dati centrale potrebbero essere errati o incompleti.

Se dovesse riscontrare errori, la preghiamo di comunicarli alla signora Monika Grandi, che provvederà a segnalarli agli uffici pertinenti.

Cliccando su questa icona, può vedere i dati anagrafici della/del dipendente.

÷.

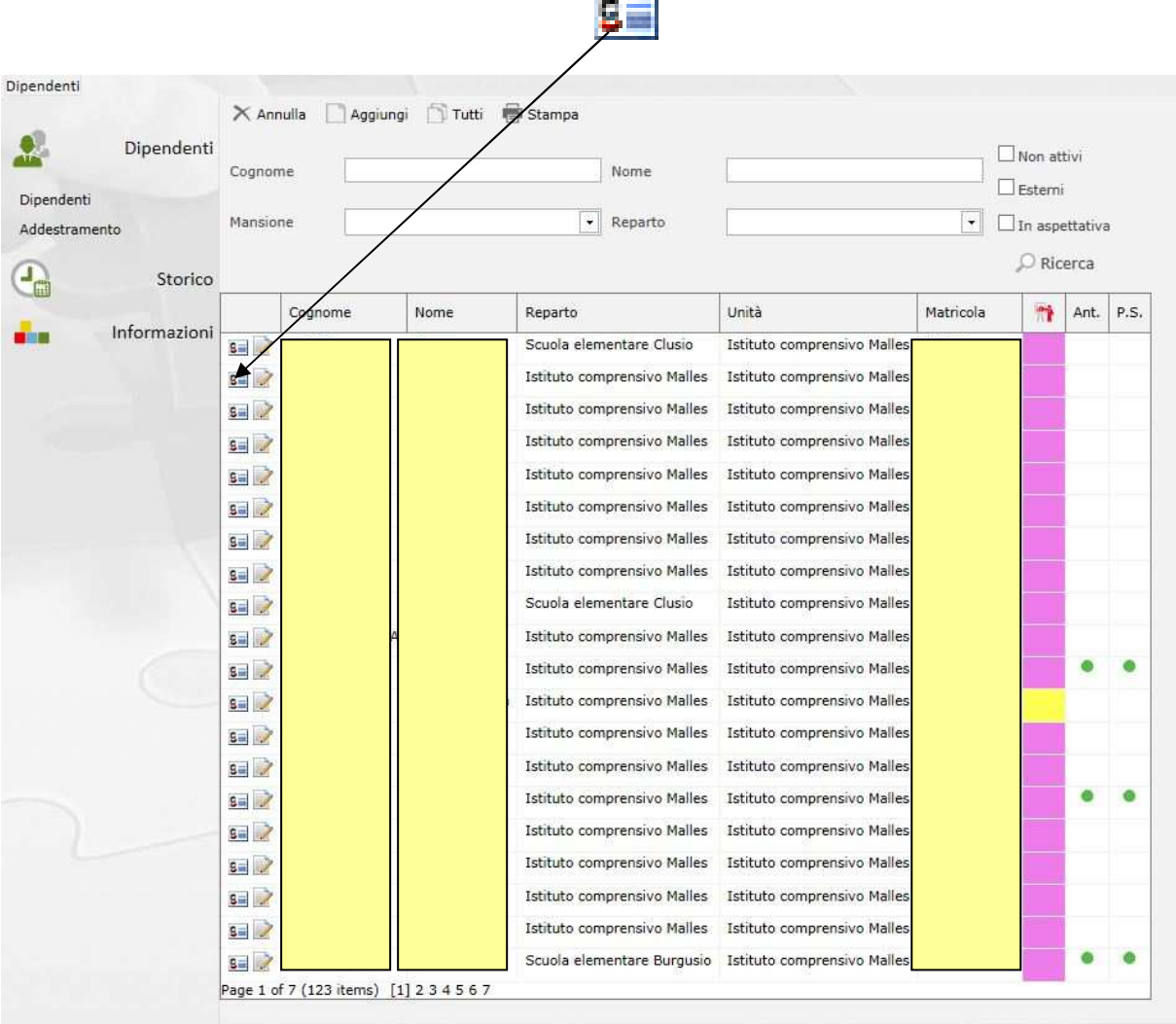

Questa è la schermata dell'anagrafica.

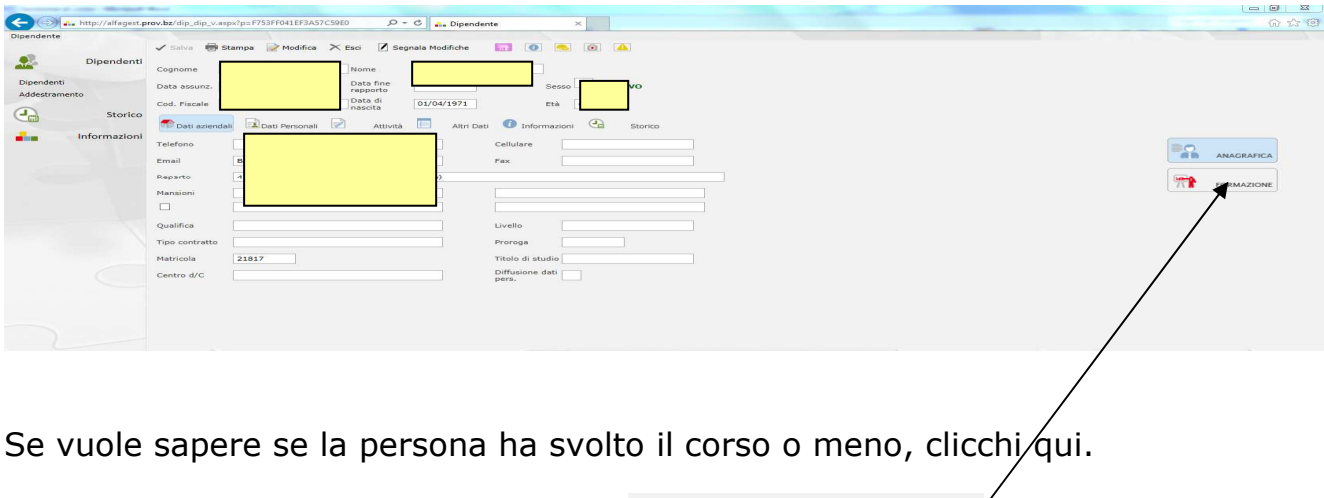

**Les** 

**FORMAZIONE** 

#### **La schermata può apparire in vari modi!**

L'iscrizione è stata eseguita, ma la persona non ha terminato il corso!

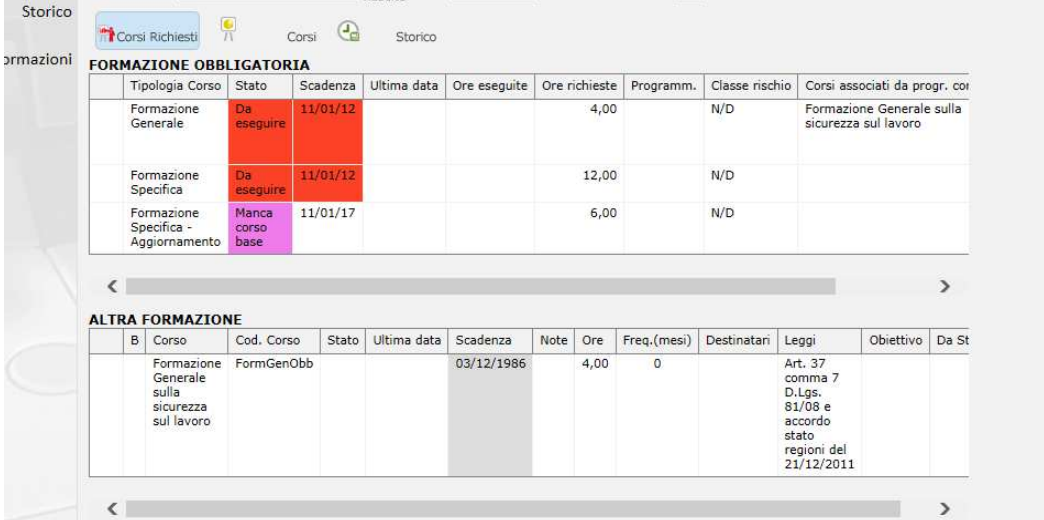

#### La persona deve essere ancora iscritta al corso!

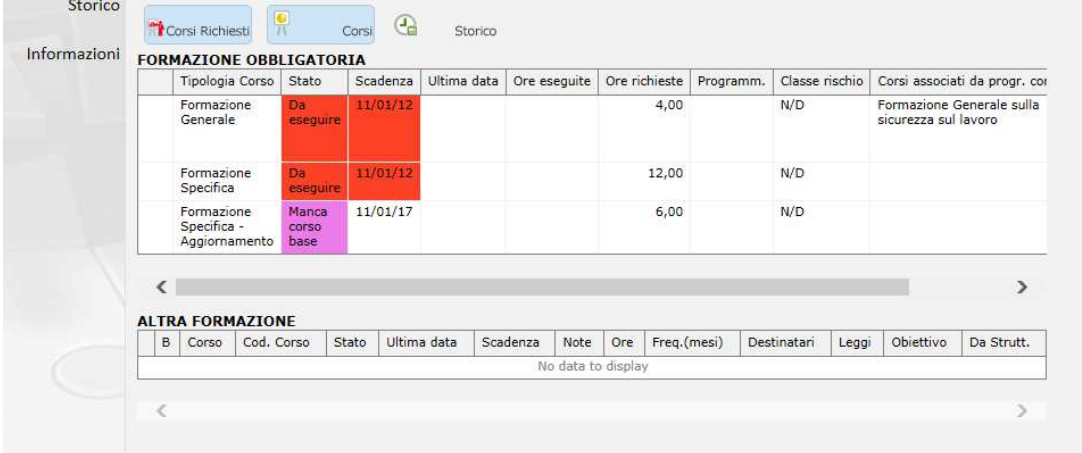

#### Il corso è stato eseguito e superato!

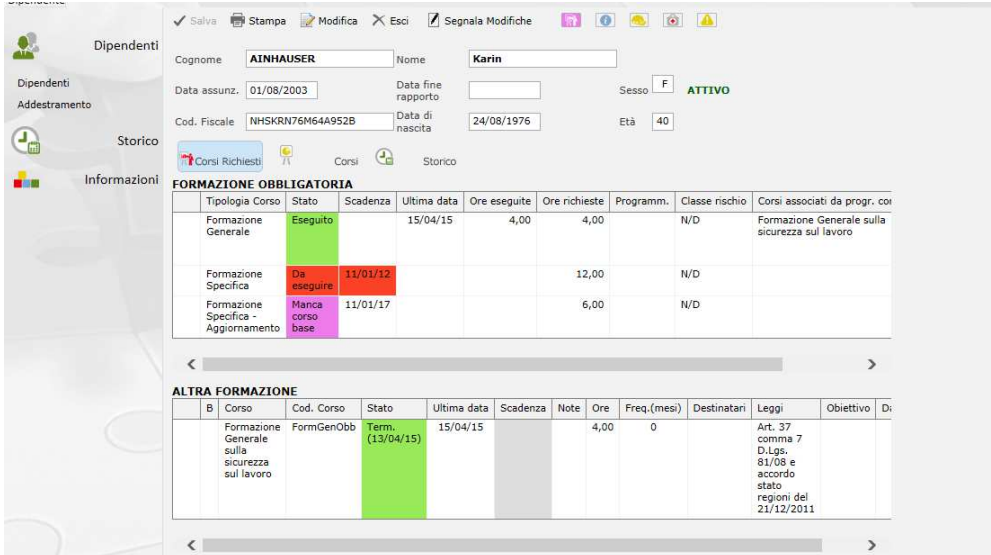

Due volte la settimana il Servizio di prevenzione e protezione scarica i dati dei partecipanti che hanno superato il test finale da Copernicus e gli importa su Alfagest.

In seguito il programma Alfagest crea l'attestato di partecipazione in formato PDF e lo invia alla/al dipendente e per conoscenza alla direzione scolastica.

#### **Contatti :**

#### **Per problemi e domande su Alfagest:**

Monika Grandi tel. 0471 412473 oppure in telelavoro 0471 417941

#### **Per problemi e domande sul corso su Copernicus:**

Brigitte Delazer tel 0471 412477